# **BAB III**

# **PELAKSANAAN KERJA MAGANG**

# **3.1 Kedudukan dan Koordinasi**

Selama pelaksanaan kegiatan magang, penulis berkerja sebagai roto *artist* di Ingenuity Studios. Dalam melaksanakan pekerjaan penulis sebagai *artist*, penulis memiliki kedudukan dan alur koordinasi sebagai berikut.

### **3.1.1 Kedudukan**

Sebagai roto *artist*, penulis mengedit cuplikan-cuplikan gambar bergerak menggunakan teknik rotoscoping. Penulis tergabung dalam team shift 2 dimana team ini berisi kumpulan *artist* yang bekerja di pagi hari. Dalam keseharian penulis saat melaksanakan praktik kerja magang, penulis diberikan cuplikan-cuplikan gambar untuk diedit oleh *LA Lead*, yang selanjutnya akan disupervisi oleh seorang *Local Lead*.

# **3.1.2 Koordinasi**

Seluruh hasil kerja penulis akan diserahkan kepada *Local Lead* untuk diperiksa kualitas dan keakurasiannya terhadap permintaan client. Jika ditemukan kesalahan, maka penulis harus merevisi kesalahan tersebut sampai *Local Lead* menilai hasil pekerjaan penulis sudah sempurna. Setelah *Local Lead* memastikan hasil kerja penulis sudah bagus dan tidak ada revisi lagi, hasil kerja tersebut akan diserahkan kepada *LA Lead*, dimana beliau merupakan atasan dari *Local Lead*. Beliau yang akan memeriksa ulang hasil pekerjaan penulis untuk memastikan keseluruhannya sudah sempurna. Jika ditemukan adanya kesalahan yang terlewatkan oleh *Local Lead*, maka hasil pekerjaan itu akan dikembalikan lagi kepada penulis untuk direvisi. Setelah seluruh hasil pekerjaan sudah baik, selanjutnya akan diserahkan kepada *compositor team* untuk diolah dan penulis diberi pekerjaan baru.

# SANTA

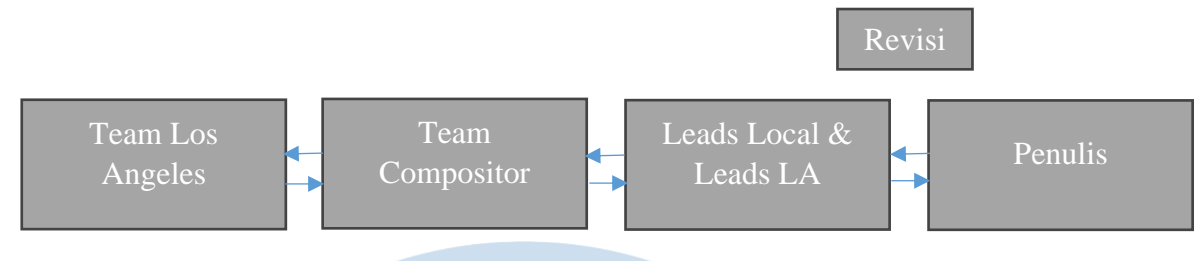

Gambar 3.1 Bagan Alur Koordinasi

# **3.2 Tugas yang Dilakukan**

 $\overline{\phantom{a}}$ 

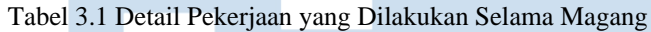

| No.              | <b>Minggu</b>                                   | <b>Proyek</b>          | Keterangan                                                                                                    |
|------------------|-------------------------------------------------|------------------------|----------------------------------------------------------------------------------------------------|
| 1.               | $\mathbf{1}$<br>(22 Juni-30 Juni<br>2023)       | <b>Training Period</b> | Mengikuti berbagai kelas-kelas yang<br>memiliki berbagai materi pembelajaran,<br>seperti:                                                           |
|                  |                                                 |                        | - Pengenalan tentang Ingenuity Studios<br>- Pengenalan tentang sejarah industri<br><b>VFX</b><br>- Peraturan dan etika bekerja<br>- Public speaking |
| 2.               | $\overline{2}$<br>(3 Juli-11 Juli 2023)         | <b>Training Period</b> | - Kelas pengenalan singkat dan demo<br>mengenai rotoscoping<br>- Melatih teamwork                                                                   |
| 3.               | $\overline{3}$<br>(12 Juli-20 Juli 2023)        | Internship<br>Period   | Pengerjaan proyek client                                                                                                    |
| $\overline{4}$ . | $\overline{4}$<br>(21 Juli-29 Juli 2023)        | Internship<br>Period   | Pengerjaan proyek client                                                                                                    |
| $\overline{5}$ . | $\overline{5}$<br>(1 Agustus-9 Agustus<br>2023) | Internship<br>Period   | Pengerjaan proyek client                                                                                                    |
| 6.               | 6<br>$(10$ Agustus-18<br>Agustus 2023)          | Internship<br>Period   | Pengerjaan proyek client                                                                                                    |
| 7.               | 7<br>$(19$ Agustus-26<br>Agustus 2023)          | Internship<br>Period   | Pengerjaan proyek client                                                                                                    |

10 Perancangan Rotoscoping Dalam…, Clarissa Candra, Universitas Multimedia Nusantara

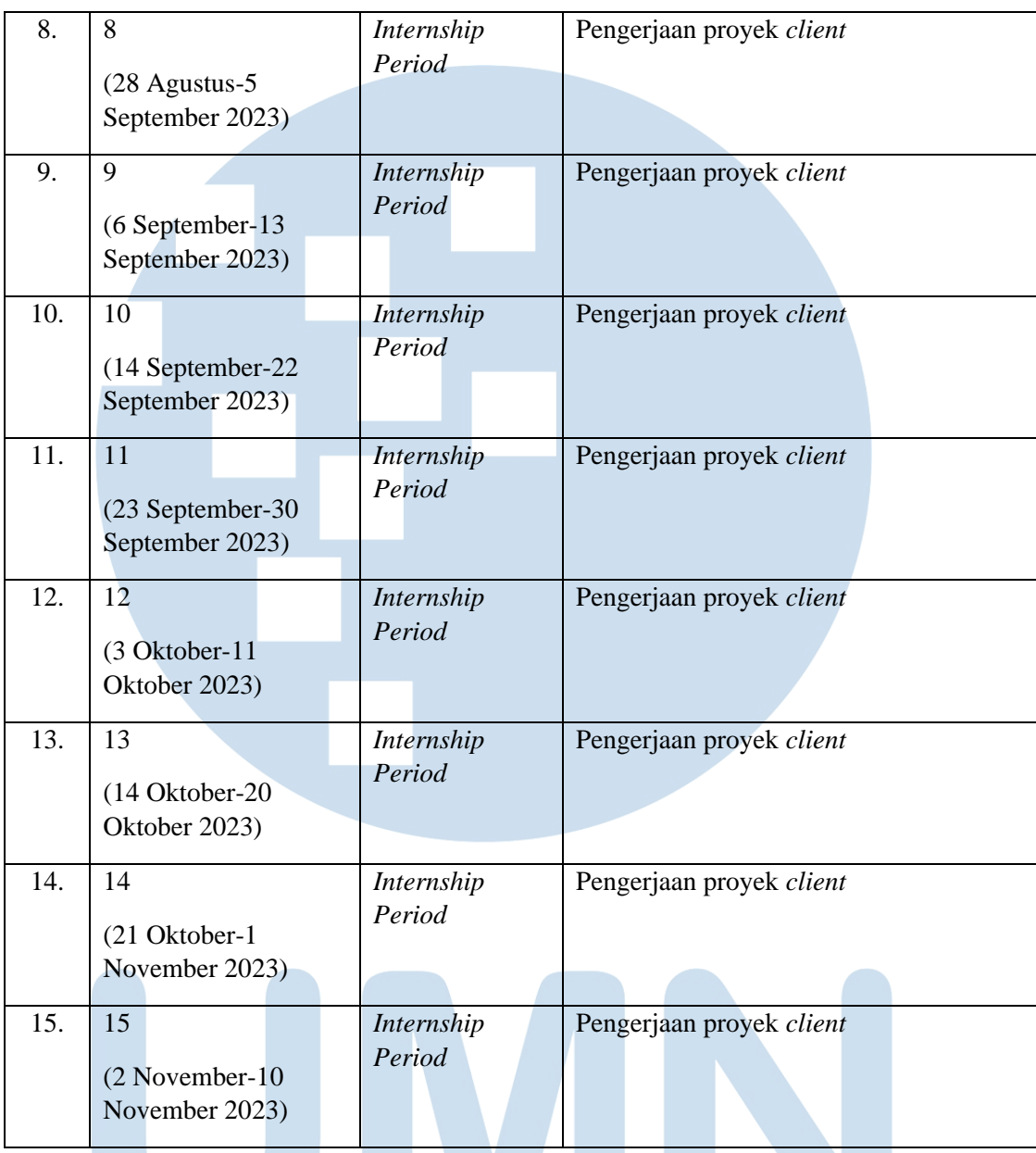

### A IVERSIT  $\blacksquare$ N S M E U N L 7 I H U AN TAR N S  $\Delta$

Perancangan Rotoscoping Dalam…, Clarissa Candra, Universitas Multimedia Nusantara

11

### **3.3 Uraian Pelaksanaan Kerja Magang**

Selama periode magang berlangsung, penulis diberi kepercayaan untuk mengerjakan beberapa proyek dari *client* Ingenuity Studios. Dari seluruh proyek yang penulis kerjakan, penulis memilih 5 proyek untuk dimasukkan ke dalam laporan. Alasan penulis memilih 5 proyek ini adalah karena saat penulis mengerjakan proyek-proyek ini, penulis sudah terbiasa melakukan rotoscoping sehingga dapat mengerjakan proyek ini dengan rapi. Selain itu, penulis tidak diperbolehkan memberi tahu tentang proyek yang sedang dikerjakan tanpa seizin Ingenuity Studios, sehingga proyek yang diperbolehkan untuk dimasukkan ke dalam laporan juga ditentukan oleh pihak Ingenuity Studios.

### **3.3.1 Proses Pelaksanaan**

Penulis mendapat tugas untuk melakukan rotoscoping terhadap beberapa *scene* untuk proyek G. Proyek G merupakan salah satu proyek besar yang dipegang oleh Ingenuity Studios, dimana terdapat banyak cuplikan video yang dikirimkan ke Ingenuity Studios untuk di edit. Proses agar keseluruhan cuplikan video dapat diselesaikan oleh *artist-artist* memakan waktu sampai berbulan-bulan lamanya.

Sebelum masuk secara resmi ke Ingenuity Studios, penulis diminta untuk menandatangani NDA (*Non-Disclosure Agreement*), yang artinya halhal yang dapat penulis sampaikan ke pihak luar perusahaan dibatasi. Hal ini termasuk dengan judul asli dari proyek tersebut, bahkan pada proyek-proyek tertentu *artist* pun tidak diberi tahu judul proyeknya. Namun, penulis sudah mendapatkan izin dari pihak Ingenuity Studios untuk membagikan proses rotoscoping proyek ini. Penulis tidak diizinkan untuk memasukkan prosesnya dengan video, sehingga penulis hanya memasukkan cuplikan 1 *frame* dari setiap *scene* beserta proses nya hingga menjadi konten yang siap digunakan oleh tim *compositor* untuk kemudian dimasukkan efek khusus.

12

### **3.3.1.1 Rotoscoping Scene 01 Project G**

Penulis diberikan *brief* tugas untuk melakukan rotoscoping untuk salah satu cuplikan video untuk proyek film G. Dalam *scene* ini, *client* meminta untuk melakukan *cut out* pada pemeran pria dibawah ini.

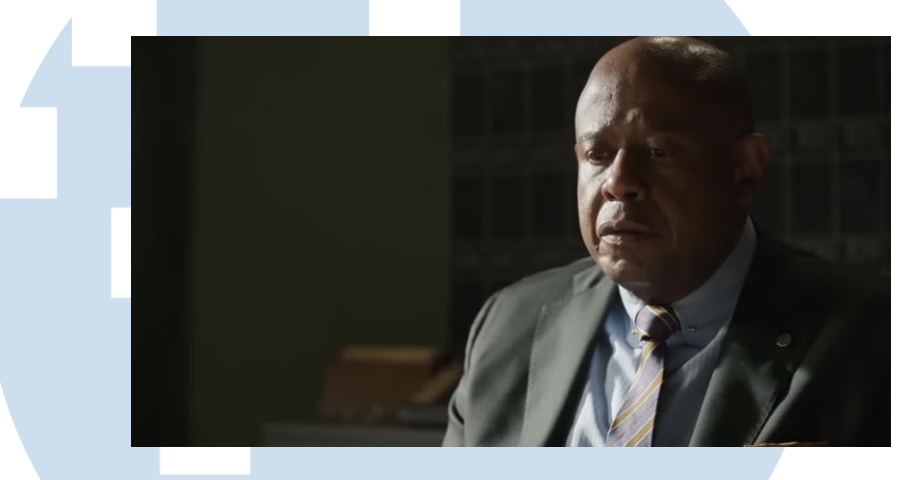

Gambar 3.2 Gambar Scene 01

Cara meng-*cut out* obyek tersebut agar dapat terpisahkan dari *background* sehingga dapat ditambahkan efek khusus tanpa mengenai *background* adalah dengan melakukan teknik rotoscoping, yaitu dengan membuat *shape-shape* diatas obyek yang disesuaikan dengan bentuk obyek (seperti *tracing*). Proses ini dilakukan dengan membuat banyak *shape* yang berbeda-beda, karena nantinya akan dianimasikan sesuai dengan gerakan obyek dalam cuplikan tersebut. Hal pertama yang dilakukan sebelum membuat *shape* adalah melakukan *track* pada pergerakan obyek, sehingga nantinya *shape-shape* yang dibuat akan mengikuti *track* tersebut dan memudahkan pengerjaan karena akan mengurangi jumlah *frame* yang dikerjakan. Namun, bila obyek memiliki banyak pergerakan (seperti berlari, menari, bergerak dengan cepat), maka *track* berguna hanya untuk menstabilasi *shape* dan penulis harus membuat dan menggerakan *shape frame* per *frame*. Berikut merupakan *shape* yang penulis buat.

13 Perancangan Rotoscoping Dalam…, Clarissa Candra, Universitas Multimedia Nusantara

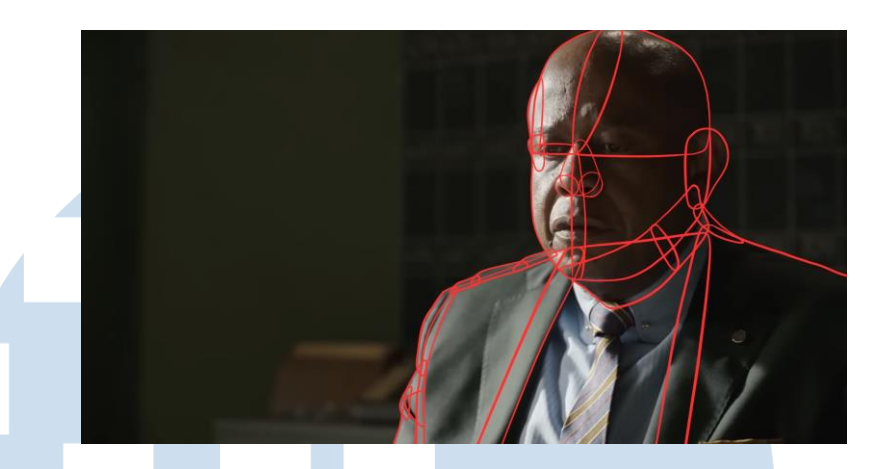

Gambar 3.3 Gambar Shape Scene 01

Obyek yang sudah dipenuhi dengan *shape* akan terlihat seperti gambar berikut saat penulis mengklik "Shift+A" pada keyboard untuk melihat *Alpha-*nya. Hal ini berguna untuk melihat apakah *shape* yang dibuat sudah memenuhi keseluruhan obyek dengan baik.

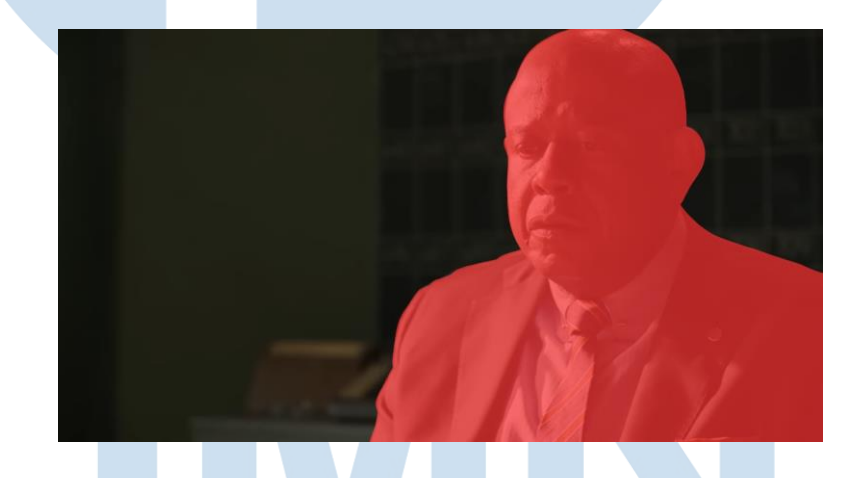

Gambar 3.4 Gambar Alpha Scene 01

Setelah mengklik "Shift+A", biasanya penulis kembali mengklik *key* A agar muncul obyek dengan memfokuskan tampilan hanya pada obyek yang di roto yang ditandai dengan warna putih, dan yang hitam adalah obyek yang tidak di roto. Penulis melakukan hal ini untuk melihat jika masih ada bagian obyek yang masih belum tertutup *shape* sepenuhnya. Penulis memastikan setiap *shape* yang penulis buat dan gerakkan sudah menutupi serta menyesuaikan keseluruhan pergerakan obyek pada tiap *frame*.

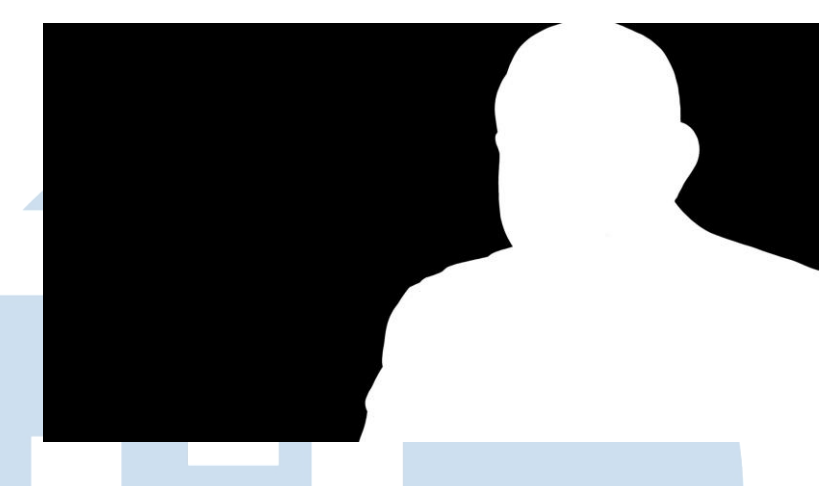

Gambar 3.5 Gambar Alpha II Scene 01

Gambar berikut merupakan hasil dari rotoscoping. Untuk melihat tampilan hasil akhir rotoscoping, penulis mengklik *key* 4. Jika seluruh pergerakan obyek sudah ter-*cut out*, maka hasil dari rotoscoping ini sudah siap dicek kualitasnya oleh *Leads*, dan jika tidak ada revisi akan langsung diserahkan kepada *team* compositor Ingenuity Studios untuk ditambahkan efek khusus sesuai dengan keinginan *client*.

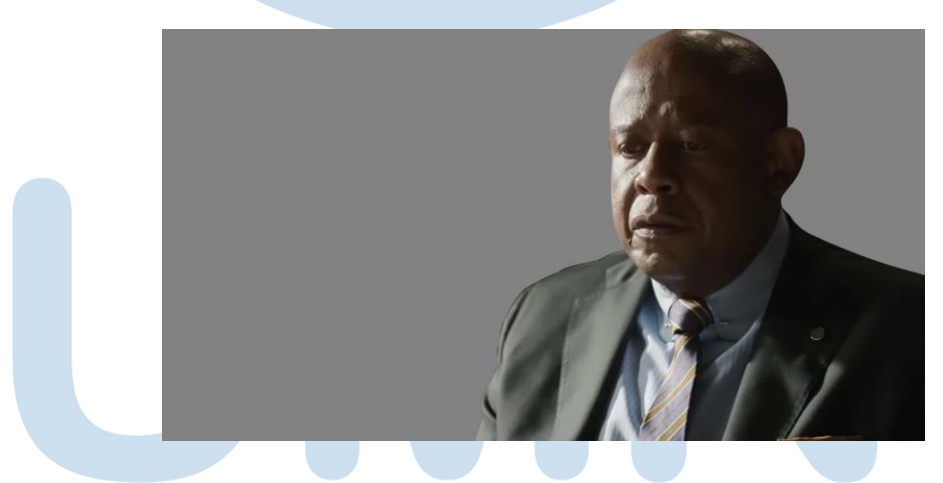

Gambar 3.6 Hasil Rotoscoping Scene 01

Setelah mencapai tahapan ini, tugas *team* roto selesai dan hasil pekerjaan akan diserahkan pada *team compositor* untuk selanjutnya ditambahkan efek khusus sesuai dengan keinginan *client*.

15 Perancangan Rotoscoping Dalam…, Clarissa Candra, Universitas Multimedia Nusantara

# **3.3.1.2 Rotoscoping Scene 02 Project G**

Pekerjaan penulis selanjutnya adalah melakukan cut out di bagian poster-poster dibawah ini dengan teknik rotoscoping.

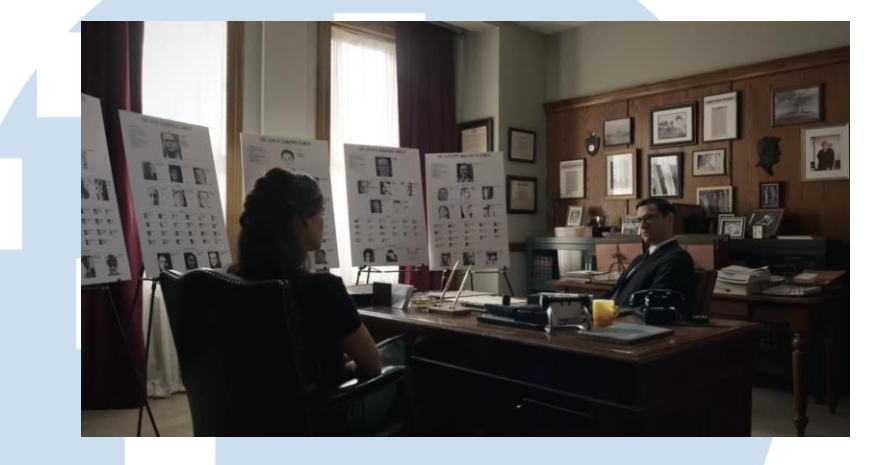

Gambar 3.7 Gambar Scene 02

Penulis memulai proses pengerjaan dengan melakukan *tracking* terlebih dahulu pada *shot*. Cara *tracking* adalah dengan menggambar *shape* diatas obyek yang ingin di *track*, lalu meng-klik tombol "*track*". Setelah itu, penulis mengklik tombol "*play*" untuk memutar video, dan shape yang tadi digambar secara otomatis akan mengikuti pergerakan obyek. Namun, setelah di *track* pun penulis masih harus melakukan *adjustment* dalam pergerakan *shape* agar lebih akurat, sebab *track* hanya bersifat untuk menstabilasi *shape.* Setelah di *track*, penulis meng-*hide layer shape* yang digunakan untuk *tracking* dan menimpanya dengan *shape* baru seperti berikut:

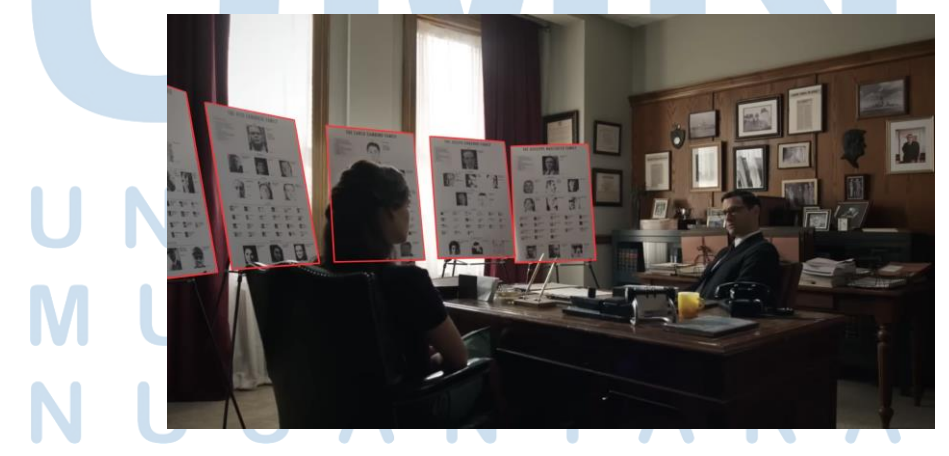

Gambar 3.8 Gambar Shape Scene 02

*Shape*-*shape* yang sudah penulis buat akan penulis *adjust* lagi agar gerakannya dapat secara akurat mengikuti pergerakan obyek dalam video. Kebetulan, pergerakan gambar dalam video ini bersifat statis sehingga tidak memerlukan banyak *adjustment* karena sudah dilakukan *tracking* sebelumnya. Jika terdapat banyak pergerakan pada obyek, penulis harus melakukan *adjust* pada *shape frame* per *frame*  walaupun sudah di-*track*. Untuk *scene* ini, penulis hanya perlu menggeser *shape* seiring dengan pergeseran kamera, serta meng*adjust* sudut kotak mengikuti pergerakan perspektif.

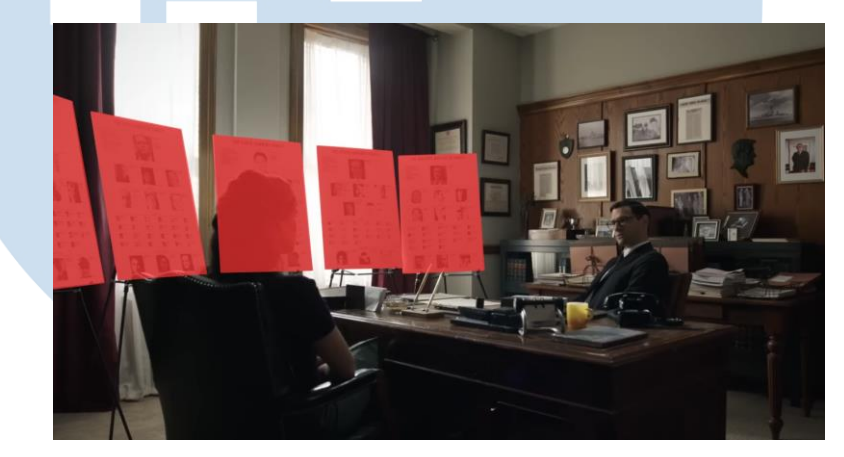

Gambar 3.9 Gambar Alpha Scene 02

Setelah keseluruhan *shape* selesai di *adjust*, penulis mengklik "Shift+A" dua kali agar menampilkan hasil roto dengan warna hitam putih untuk memastikan apakah masih ada obyek yang tidak di-roto dengan baik atau bolong.

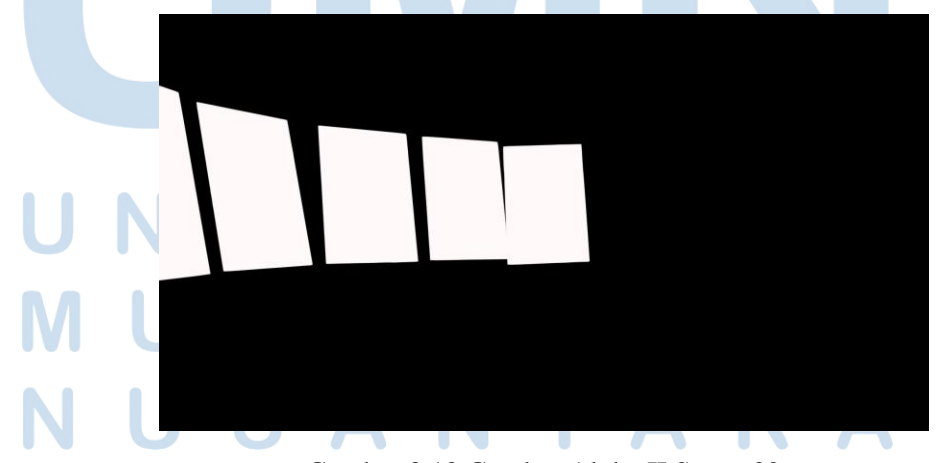

Gambar 3.10 Gambar Alpha II Scene 02

17

Berikut merupakan hasil rotoscoping yang sudah siap diserahkan kepada *team compositor* untuk diolah lebih lanjut.

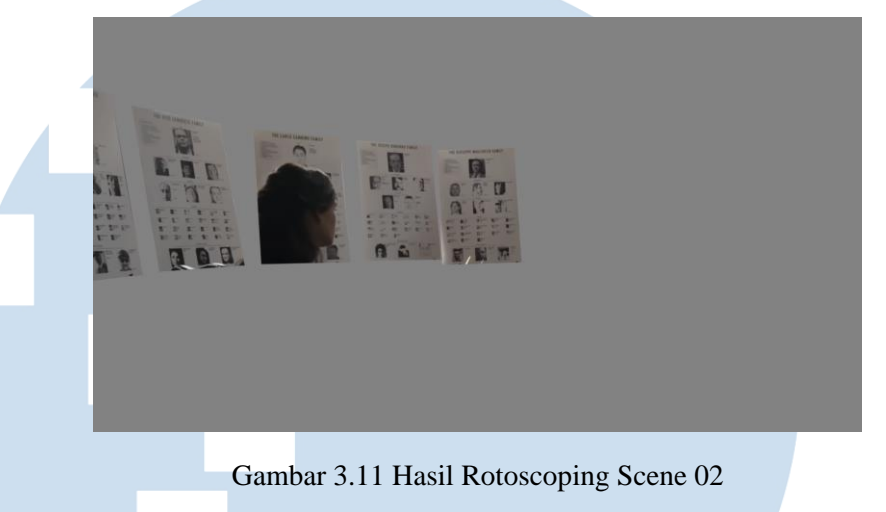

# **3.3.1.3 Rotoscoping Scene 03 Project G**

Untuk proyek selanjutnya, *brief* yang diberikan kepada penulis adalah melakukan rotoscoping untuk meng-*cut out* kaki dibawah ini:

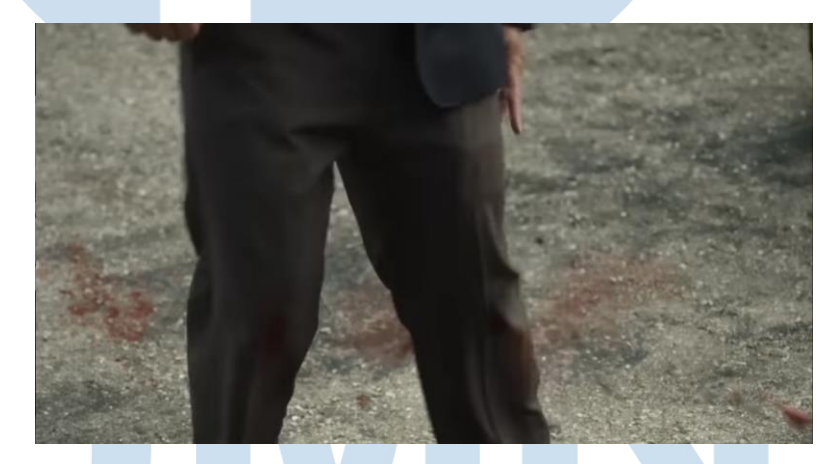

Gambar 3.12 Gambar Scene 03

Pada *scene* ini, kaki obyek memiliki banyak pergerakan. Seperti biasa, penulis melakukan *tracking* untuk menstabilasi *shape*, namun karena obyek bergerak sepanjang *frame* maka penulis juga harus membuat beberapa bentuk *shape*. Pada *frame* tertentu, jika gerakan obyek berubah drastis dari *frame* sebelumnya, maka penulis akan meng-*hide shape* lama pada frame tersebut dan menimpanya dengan shape baru pada frame yang sama. Teknik ini disebut dengan "opacity". Berikut merupakan *shape* yang penulis buat:

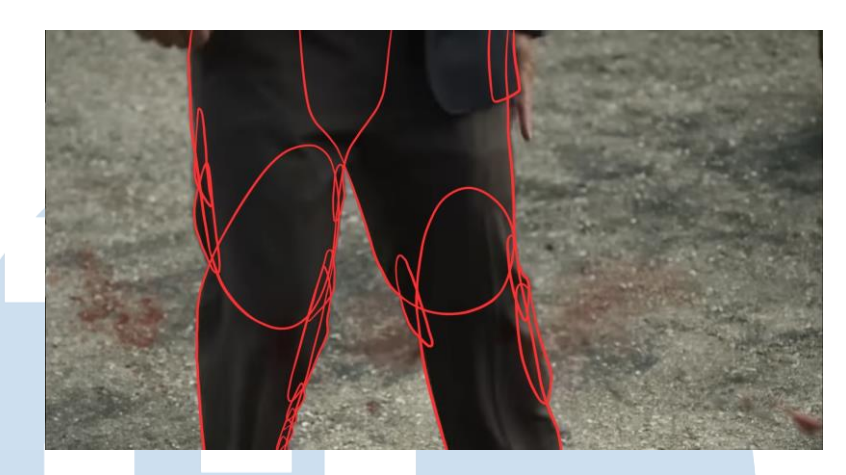

Gambar 3.13 Gambar Shape Scene 03

Setelah seluruh *shape* selesai dibuat dan di *adjust frame* per *frame*, penulis mengklik "Shift+A" untuk melihat apakah keseluruhan *shape* sudah menutupi obyek dengan baik. Jika masih ada garis atau bayangan hitam yang terlihat, maka *shape* nya harus di *adjust* kembali untuk menutupi keseluruhan obyek. Pada *scene* ini, penulis hanya diminta untuk me-roto bagian celana sehingga bagian tangan tidak perlu dihiraukan.

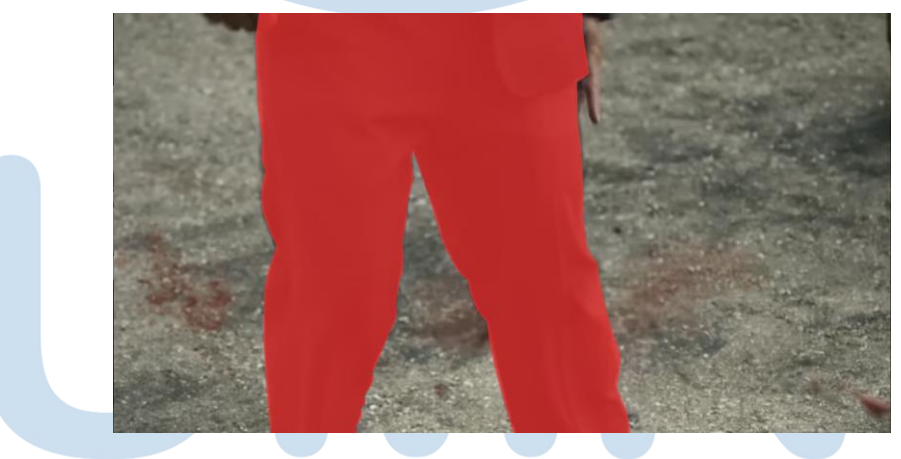

Gambar 3.14 Alpha Scene 03

Selanjutnya, penulis mengklik "Shift+A" untuk yang kedua kalinya untuk melihat apakah ada bagian yang bolong, serta melihat pergerakan obyek lebih jelas. Jika tidak di-*adjust* dengan benar dan rapi, *shape-shape* rentan *wobble* atau bergetar. Tampilan hitam putih membantu mata penulis untuk melihat apakah pergerakan obyek sudah stabil dan natural atau belum.

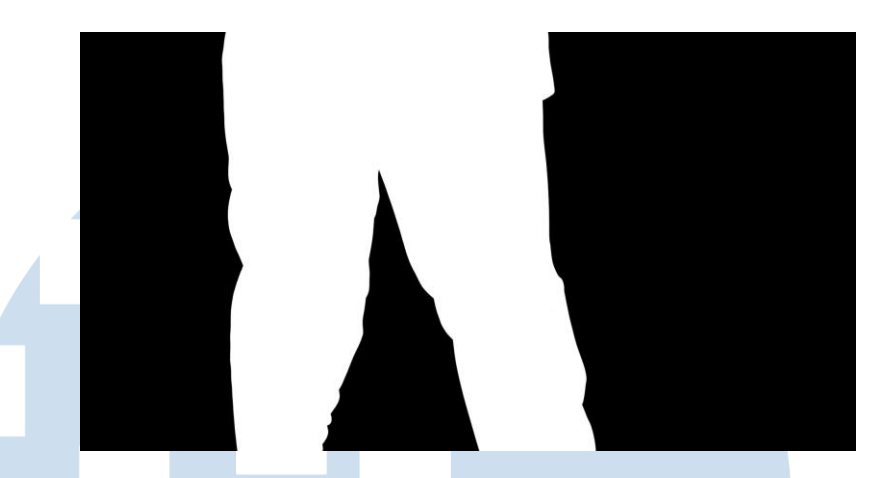

Gambar 3.15 Alpha II Scene 03 Berikut merupakan hasil akhir rotoscoping *scene* 03 untuk obyek kaki yang siap diserahkan pada *team compositor*.

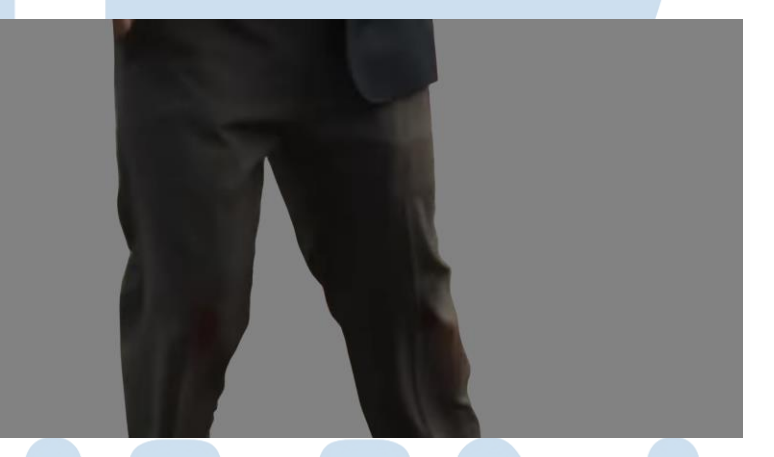

Gambar 3.16 Hasil Rotoschoping Scene 03

# **3.3.1.4 Rotoscoping Scene 04 Project H**

Penulis mendapat proyek baru, yaitu proyek H. Sama seperti proyek sebelumnya, proyek ini memiliki banyak cuplikan gambar bergerak yang harus di rotoscoping untuk ditambahkan efek khusus. Pada proyek ini, penulis mengerjakan *shot scene* sebagai berikut:

20

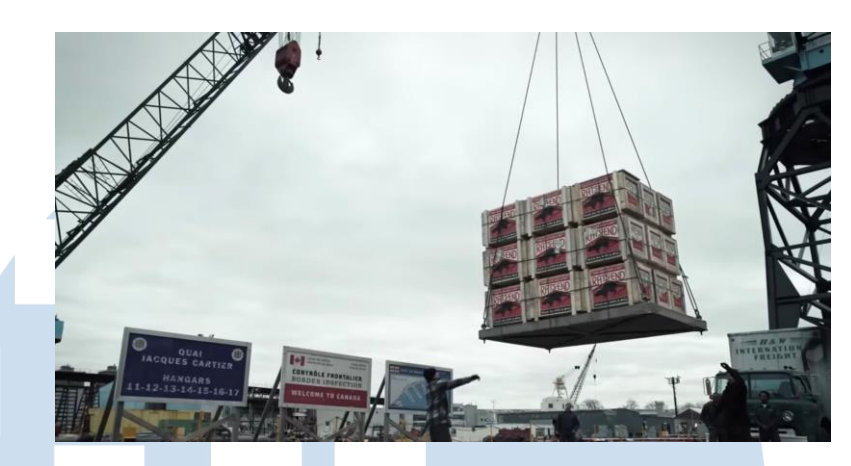

Gambar 3.17 Gambar Scene 04

Setelah penulis melakukan *tracking* pada *shot* ini, penulis mulai membuat *shape-shape*. Pada *shot* ini, penulis diminta untuk meng-*cut out* kotak boks seperti gambar di bawah.

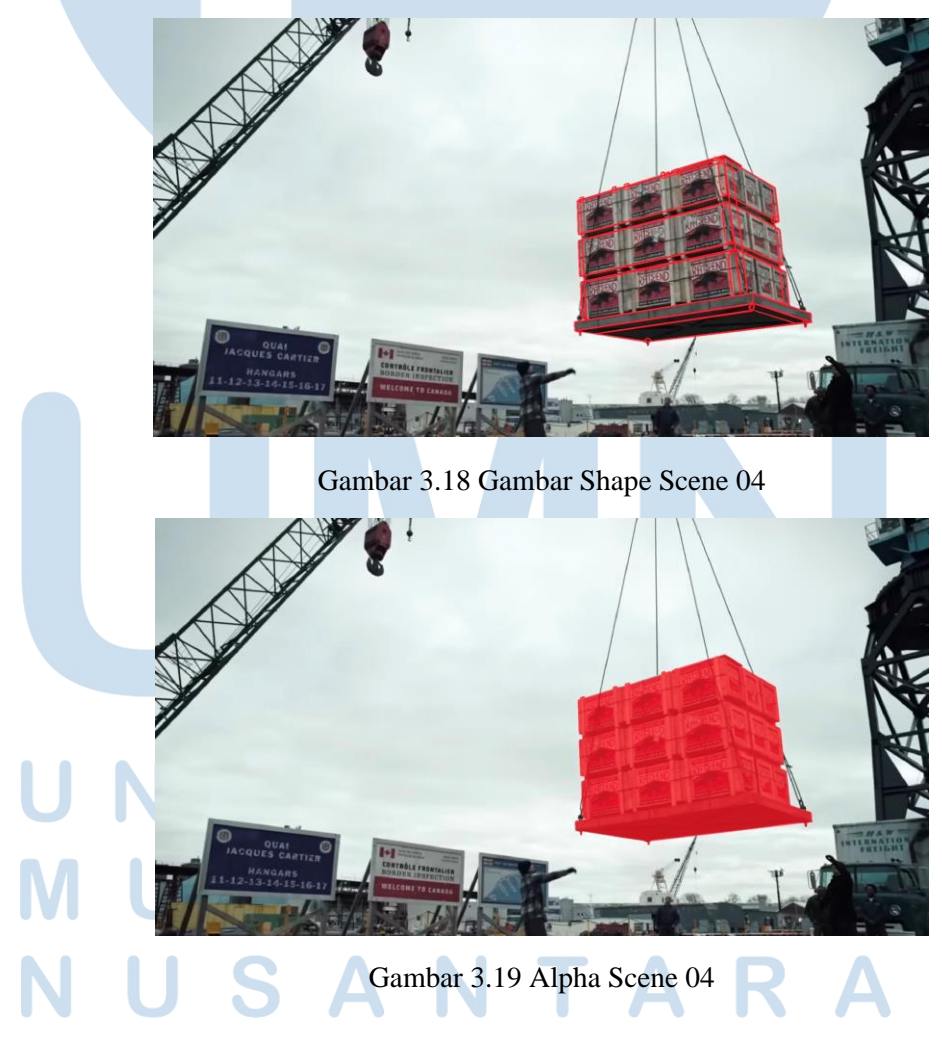

Setelah keseluruhan *shape* selesai di *adjust*, penulis mengklik "Shift+A" dua kali agar layar menampilkan hasil rotoscoping dalam warna hitam putih agar penulis dapat melihat apakah seluruh sisi objek sudah tertutup *shape* dengan baik dan tidak ada bagian yang bolong.

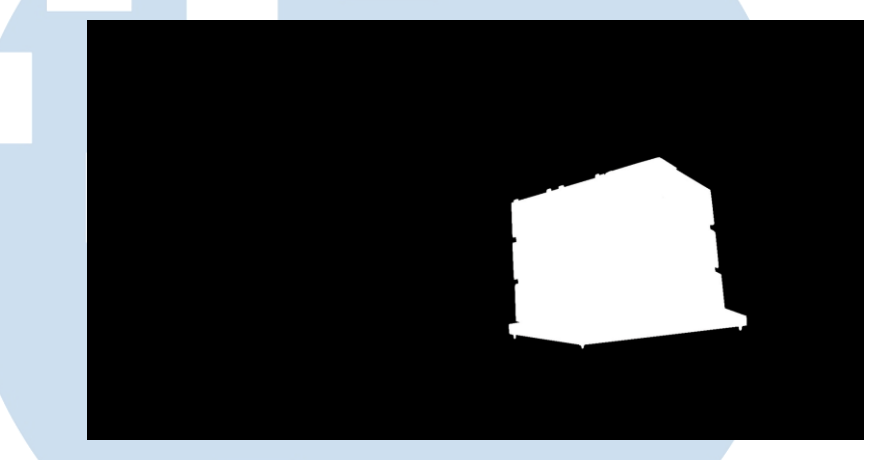

Gambar 3.20 Alpha Scene II 04

Berikut merupakan hasil akhir rotoscoping *scene* 04 untuk obyek kaki yang siap diserahkan pada *team compositor*.

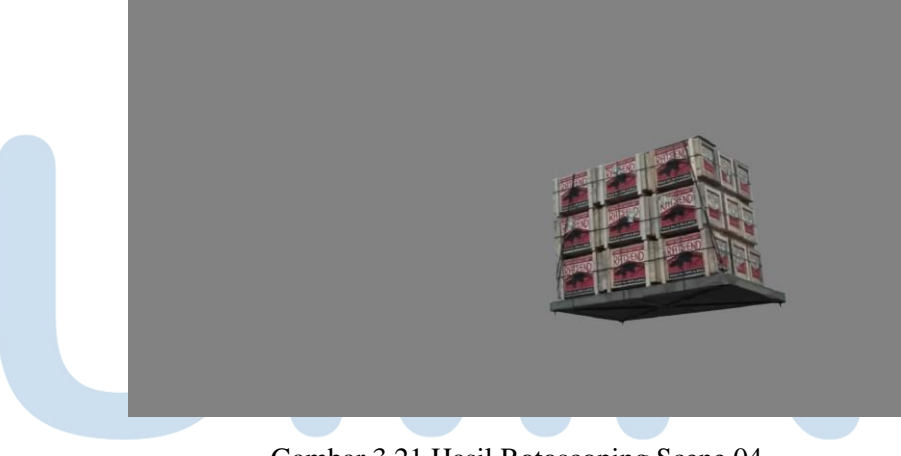

Gambar 3.21 Hasil Rotoscoping Scene 04

22

# **3.3.1.5 Rotoscoping Scene 05 Project H**

Proyek selanjutnya adalah meng-*cut out* obyek uang-uang seperti gambar di bawah ini:

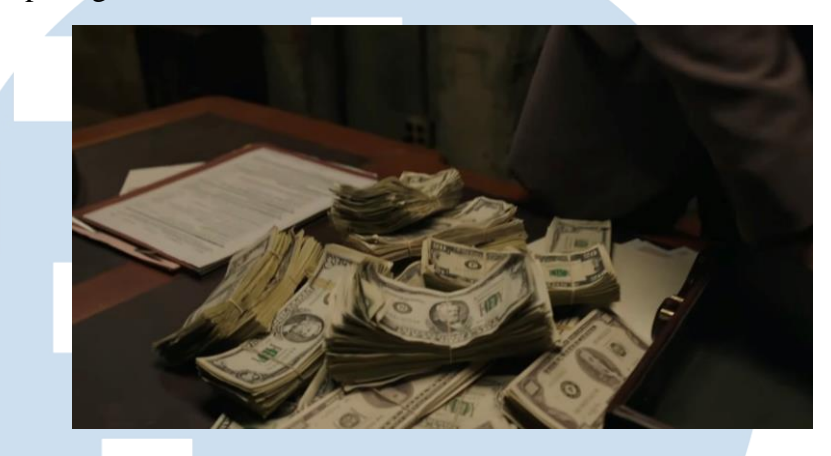

Gambar 3.22 Gambar Scene 05

Obyek uang-uang pada cuplikan gambar bergerak tersebut di rotoscoping untuk ditambahkan efek tulisan. Penulis membuat *shape-shape* dengan mengikuti *outline* dari keseluruhan obyek dengan detil. Jika terdapat detil-detil kecil, penulis membuat *shapeshape* kecil agar seluruh detil obyek dapat tertutup dengan baik. Untuk bagian dalam obyek, penulis membuat *shape* abstrak yang besar agar *shape* dapat memenuhi obyek.

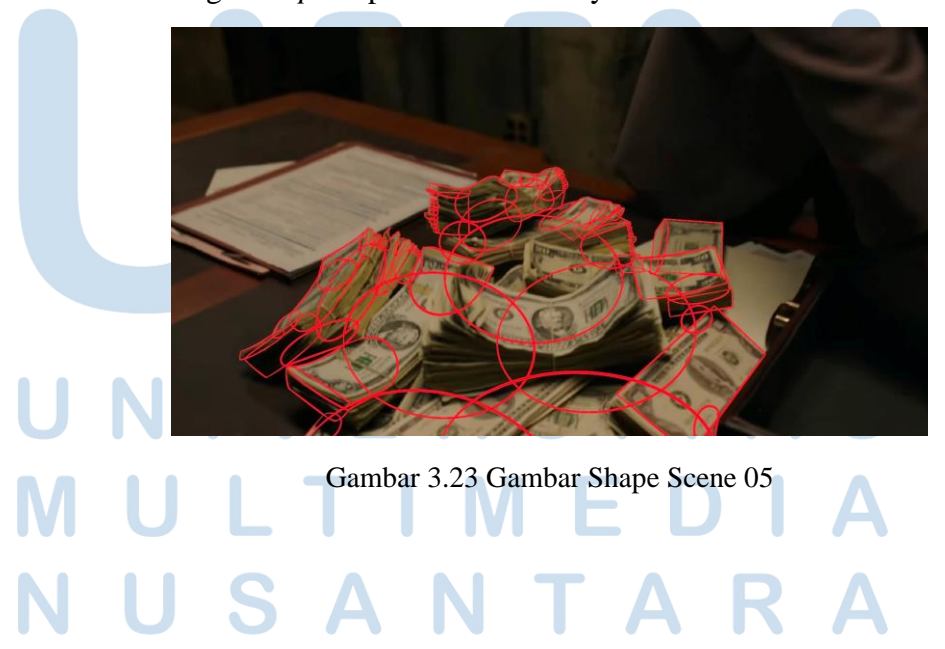

23 Perancangan Rotoscoping Dalam…, Clarissa Candra, Universitas Multimedia Nusantara

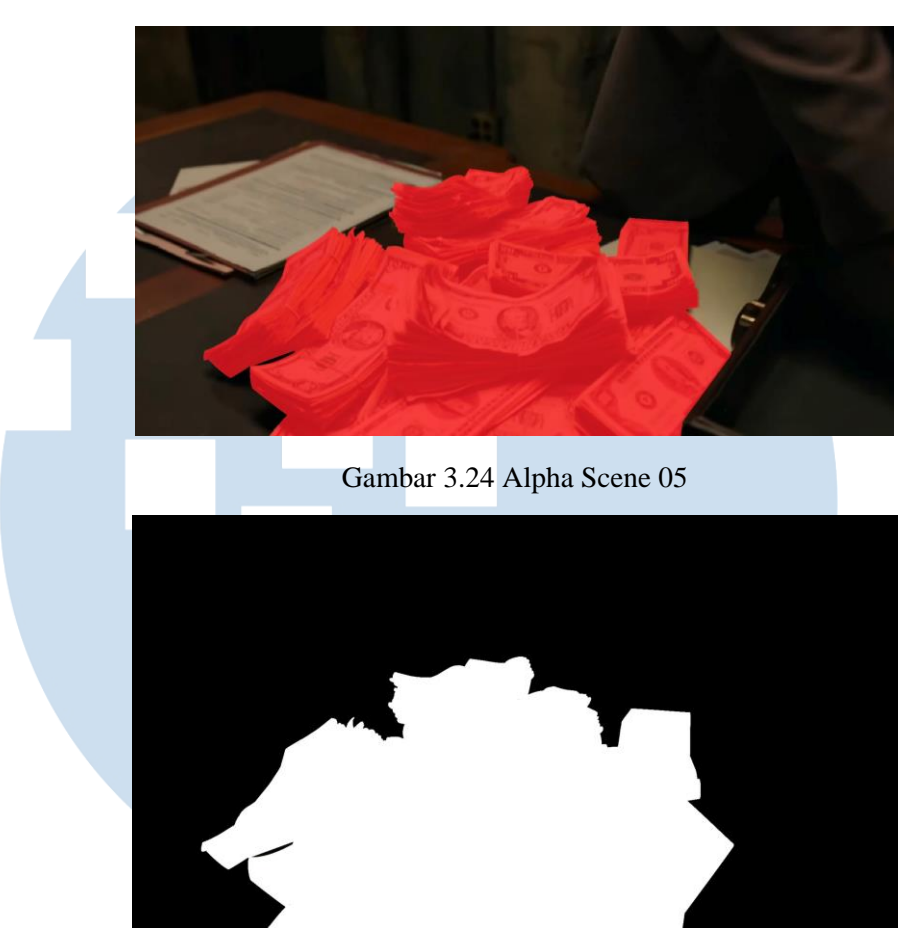

Gambar 3.25 Gambar Alpha II Scene 05

Berikut merupakan hasil rotoscoping yang sudah siap diserahkan kepada *team compositor* untuk diolah lebih lanjut.

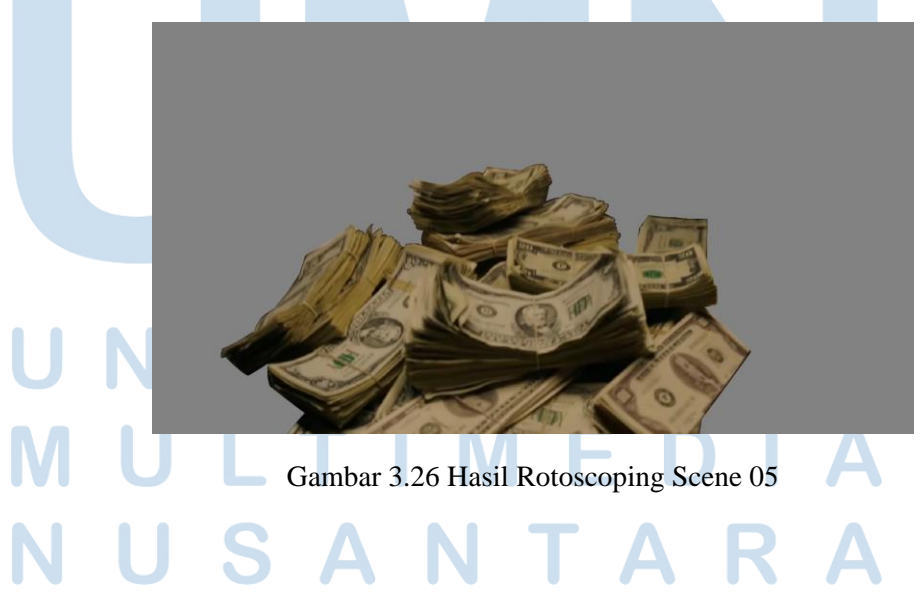

24 Perancangan Rotoscoping Dalam…, Clarissa Candra, Universitas Multimedia Nusantara

### **3.3.2 Kendala yang Ditemukan**

Penulis merupakan seorang pemula di dunia rotoscoping. Penulis benar-benar diajari dari 0 oleh *artist* yang sudah lebih senior serta para *Leads*, sehingga penulis harus berjuang lebih gigih untuk belajar dengan cepat untuk menyesuaikan tingkatan skill penulis dengan *artist* lainnya. Walaupun demikian, tentu saja terkadang penulis mesih melakukan kesalahan dalam pengerjaan yang harus segera di revisi karena sudah mendekati *deadline*. Untuk menghasilkan hasil yang bagus sebagai pemula dengan *deadline* yang singkat merupakan tantangan tersendiri bagi penulis.

# **3.3.3 Solusi atas Kendala yang Ditemukan**

Dalam mengatasi kendala yang penulis alami, penulis banyak bertanya kepada *Leads* mengenai *software* yang penulis gunakan, tentang cara membuat *shape* untuk bentuk obyek yang berbeda-beda, serta *trick* untuk me-roto dengan cepat. Jika ada hal yang penulis tidak yakin, penulis akan langsung menanyakannya ke artist yang lebih senior atau *Leads* untuk meminimalisir kesalahan. Penulis juga mengurangi waktu istirahat supaya penulis bisa fokus mengerjakan pekerjaan dengan cepat tanpa melebihi tenggat waktu yang ditentukan.

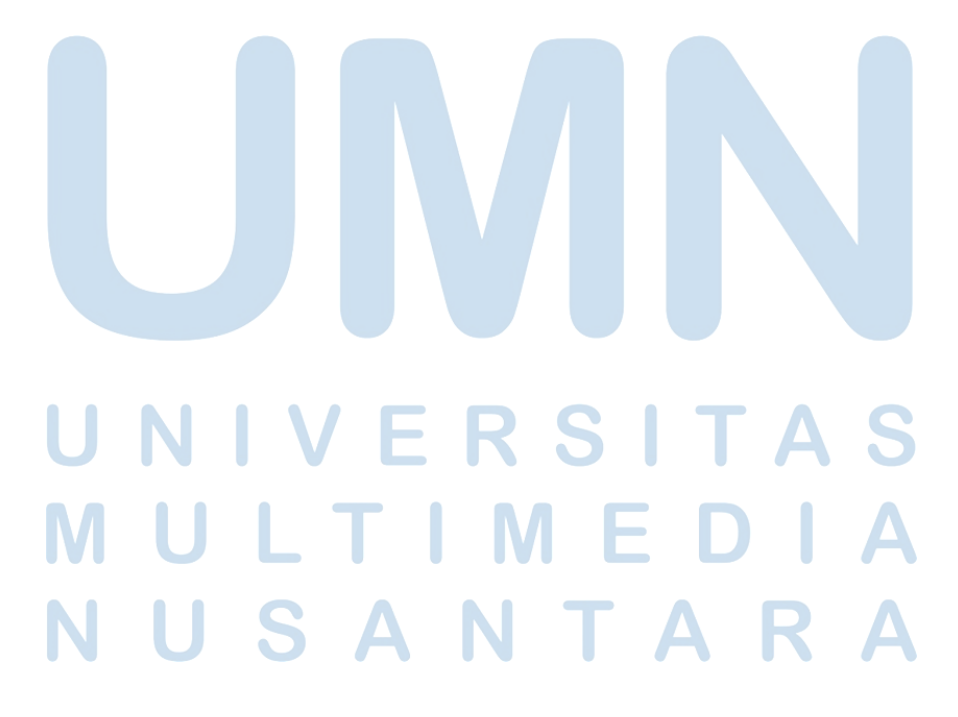